# OEE Studio Release Note

## Version 3.1

Deb-Tech Systems, Inc. & Production Improvement Systems Ltd.

Debbie.Olk@DebTechSystems.com

Russell@ProductionImprovement.com

847.854.3148

# What's New in 3.1

- **NEW OEE Trend Reports** display trend reports comparing Shifts, Lines or Parts includes options for OEE, Availability, Performance or Quality.
- **NEW Line Reports Menu** preformatted Line OEE report combining all shifts into a single page report for each line.
- **NEW Average Duration line graph** included in Time & Frequency Loss report.
- **NEW Recent Screen selector** remembers where you went so you can get back there easily.
- **NEW Reason Count** added to Availability Tabular Analysis. Very helpful when creating a Paynter Chart.
- **Updated Charting Options** For the ad-hoc reporting screens Job Data, Shift Data, Loss Events by Shift and Job. Select your own chart type.
- Updated Menu structure for Pivot Grid Options
- **Updated Define Custom Fields selection** added on screen instruction as to where data elements can be placed.
- **NEW Define Custom Fields Custom Date Interval** added the ability to report on date hierarchy, such as Year, Quarter, Month.
- Links to online help We are starting to incorporate online help starting with a link to the Pivot Grid Help Page.
- **Efficiency added to Reports** Efficiency value added to Shift OEE, Line OEE and Shift Production reports.
- **NEW Hide/Show Menu Option** Makes it a bit easier to hide the side menu when you want to see the full screen.
- Shift Data / Job Data hover over chart to display values of each bar.
- Shift Data / Job Data Define how you want to use the custom User Strings and User Numbers.
- Preset Dates added This Year and Last Year to the selection
- **User Theme saved** for those of you that like to change the theme of the application, it is now saved when you exit.
- **Updated Website** More online help check it out!! www.oeestudio.com
- Several defects fixed thanks to all the Bug Hunters out there!

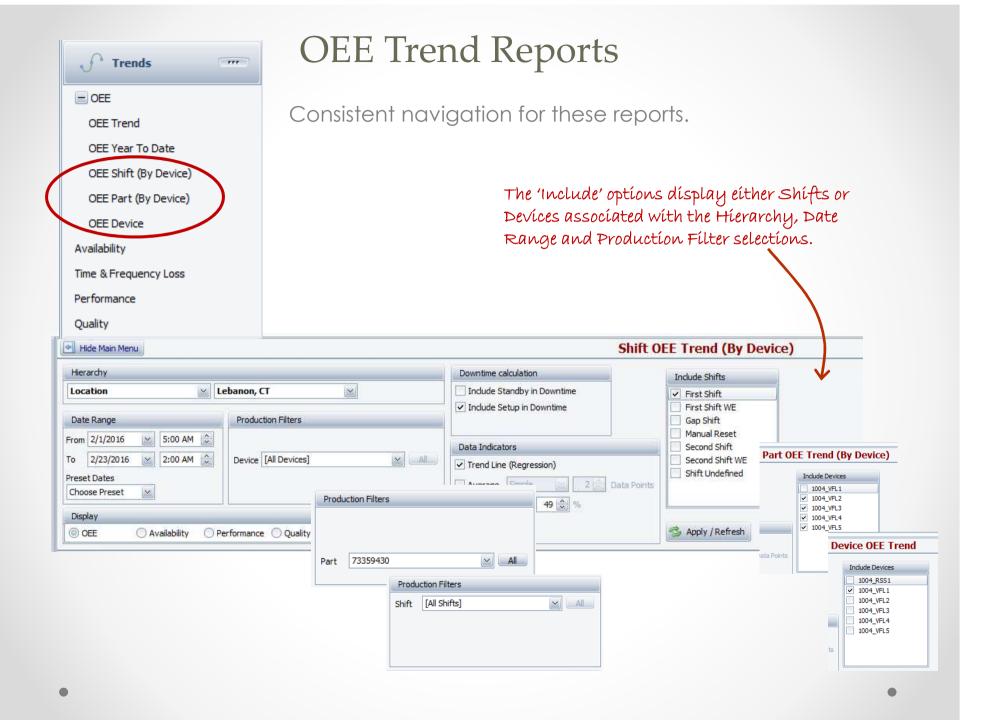

# Trend – OEE Shift (by Device)

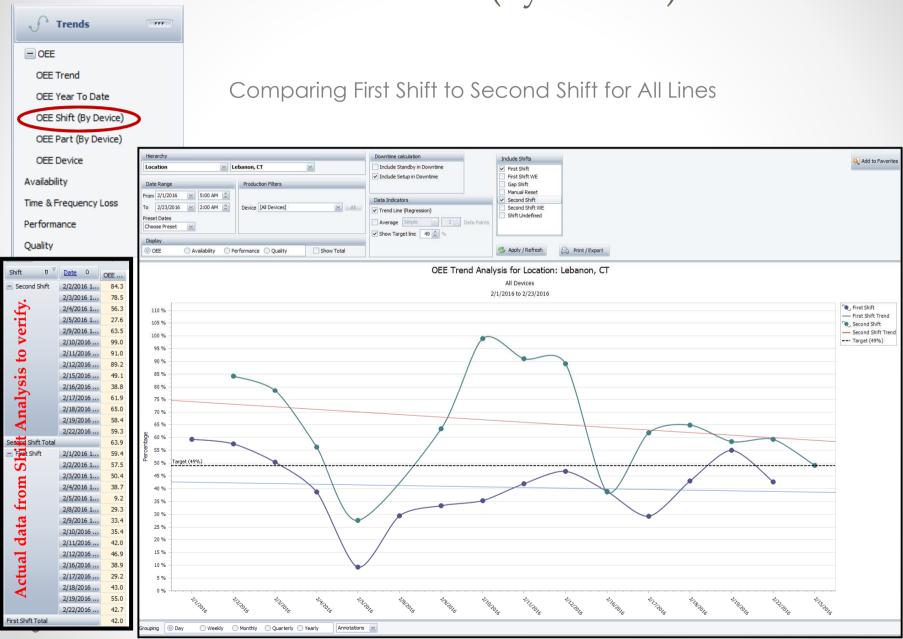

Trend – OEE Part (by Device)

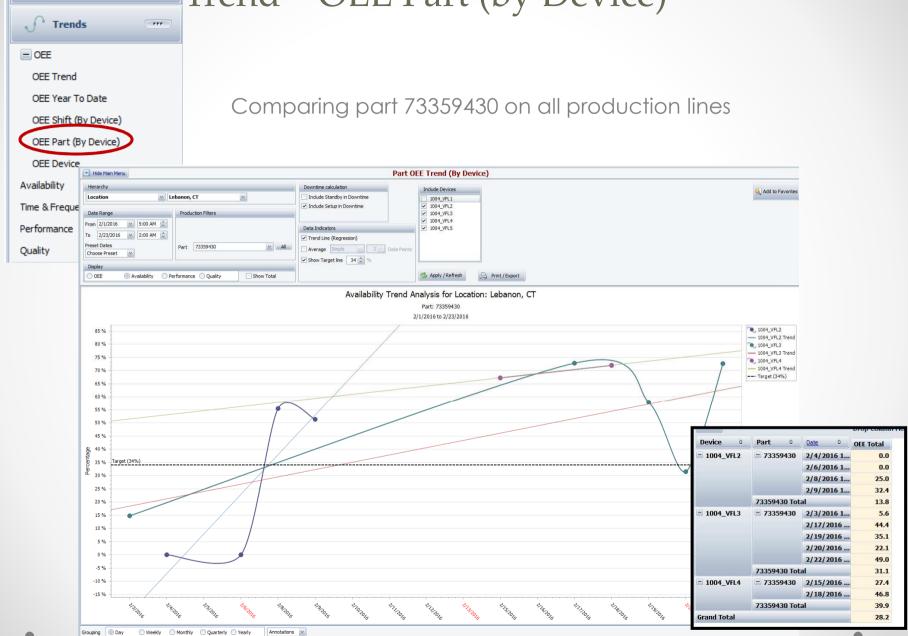

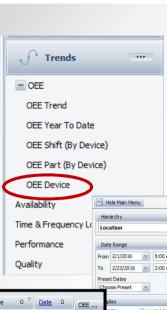

# Trend – OEE Device

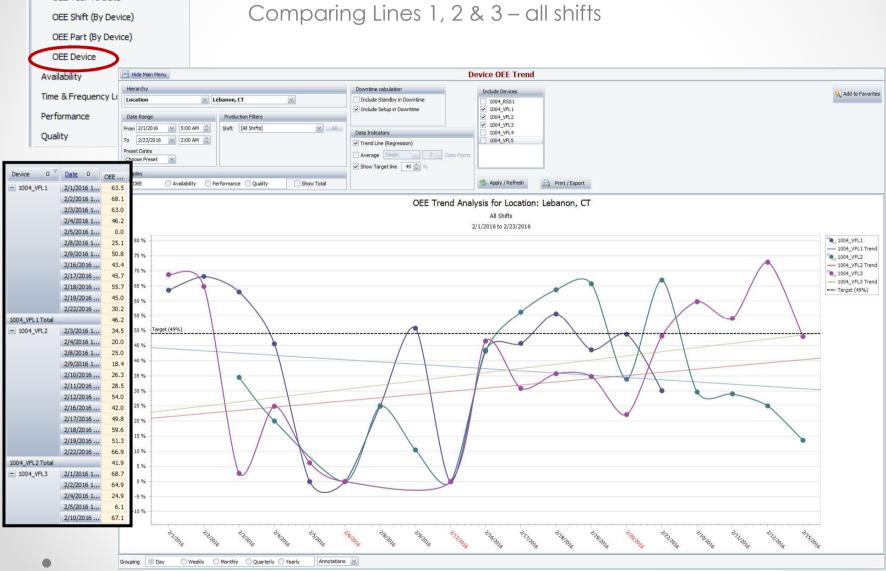

# Reports – Line Reports – Line OEE

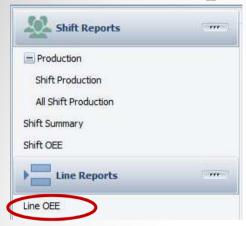

Summary report – one page for each line combining all shifts

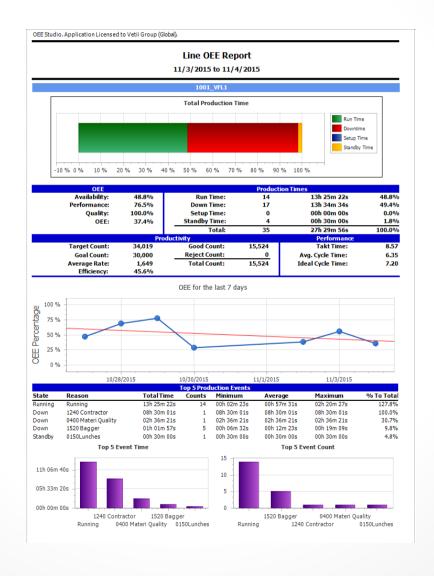

# Average Duration – Time & Frequency Loss Chart

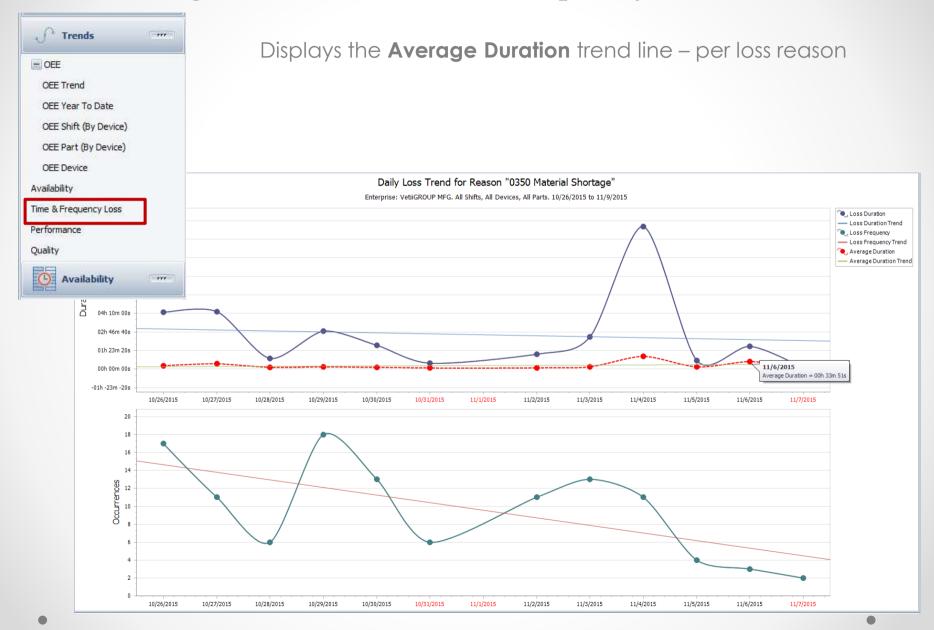

### Recent Screen Selector

Shows you all the screens you went to during the active session of OEE Studio. This will help you when you are switching between multiple screens to easily get to the last one you were on.

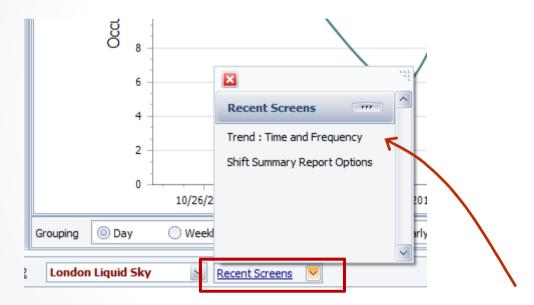

Just select the screen and it will automatically display where you last left it.

# Availability – Tabular Analysis – Reason Count

Added Reason Count to this screen to provide additional ways to view your data. You can add Start and End Date to view when each event happened.

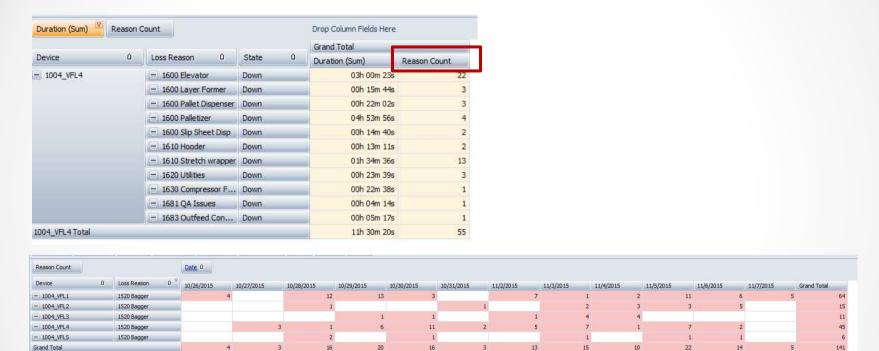

You can also use this view to create a Paynter Chart. Detailed instructions for creating a Paynter Chart can be found at the link below:

http://oeestudio.com/images/Availability/OEEStudio\_PaynterChart.pdf

# Charting Options

You can change the Chart Type within the following screen options:

- o Availability Loss Events Shift
- o Availability Loss Events Job
- o Shift Data Shift Analysis
- o Job Data Job Comparison

You will find the option on the bottom right of the chart on the screen.

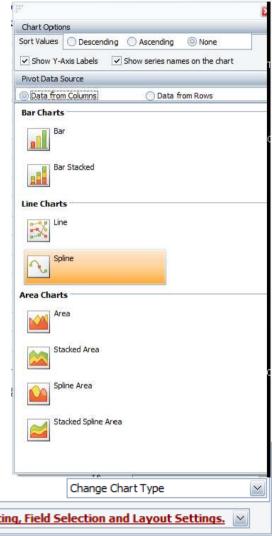

Click here for Printing, Exporting, Field Selection and Layout Settings.

# Different Chart Types for Pivot Grids

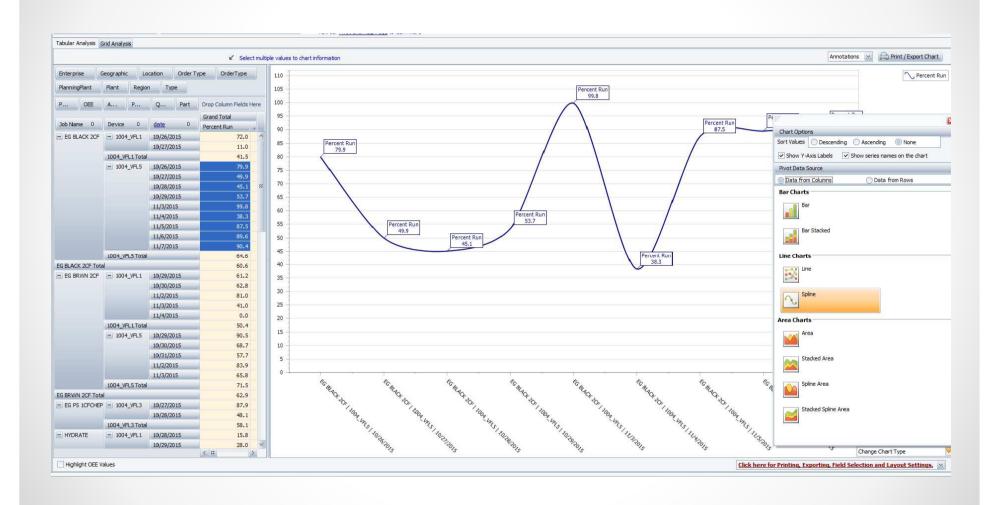

# **Chart Options**

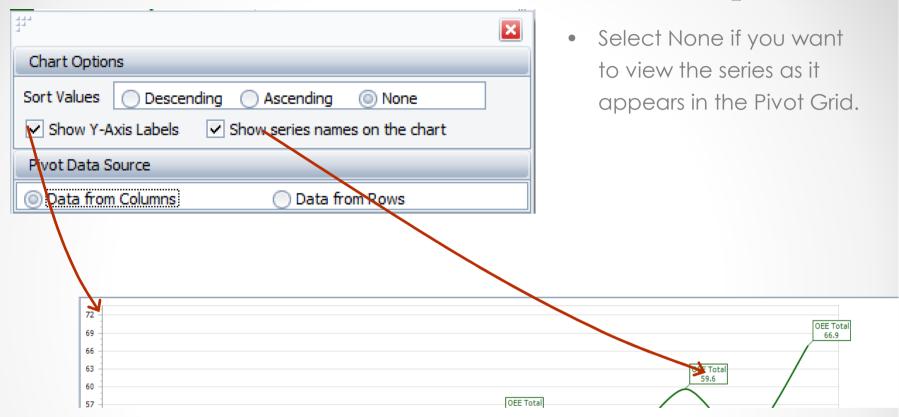

# Pivot Grid – Extra Capabilities

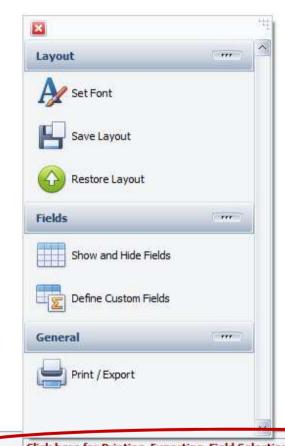

Anytime you view a Pivot Grid, there are extra features and data elements available specific to that Grid.

- You have the ability to:
  - Set Font
  - o Save Layout
  - o Restore Layout
  - Show and Hide Fields
  - o Define Custom Fields
  - o Print/Export

Click here for Printing, Exporting, Field Selection and Layout Settings.

# Pivot Grid – Define Custom Fields - Help

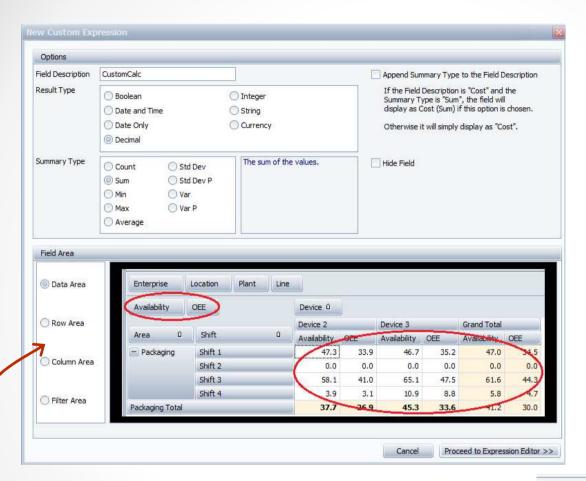

- Click on the Field Area on the left to see where data elements are placed on the Grid.
- You can also click on the Pivot Grid Help Page link to go to our new online help website.

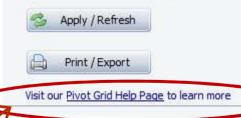

# Define Custom Fields - Custom Date Interval

Select Custom Date Interval – Max Summary Type and then select the Date Interval Type. Proceed to Expression Editor>>

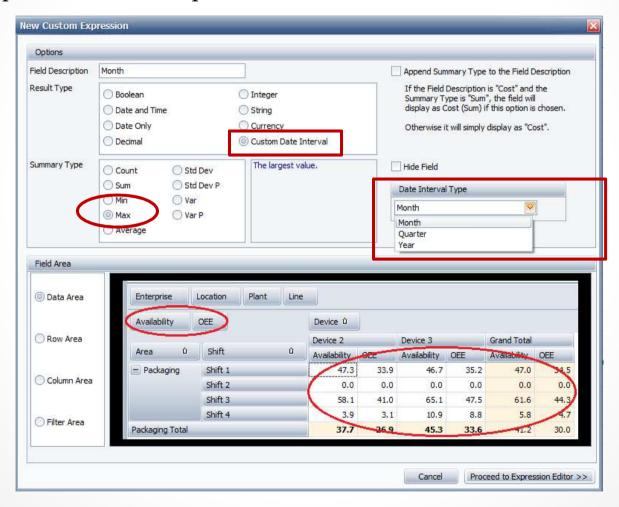

# Define Custom Fields – Custom Date Interval

Select either the Start Time or End Time for the Date Interval.

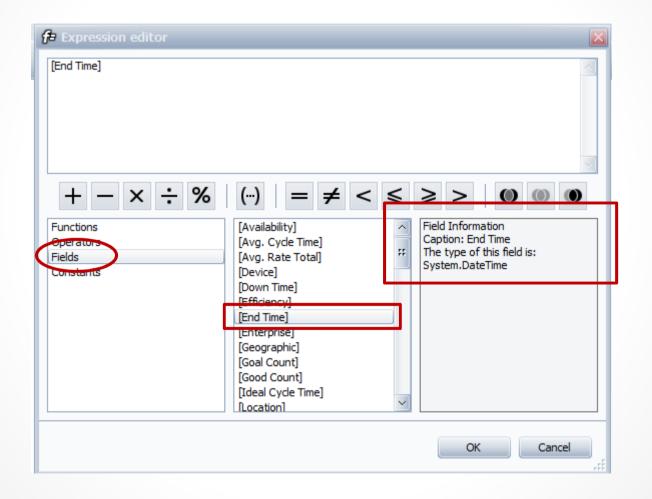

# Custom Date Interval - Hierarchy

Below is an example of the date hierarchy for the pivot grid.

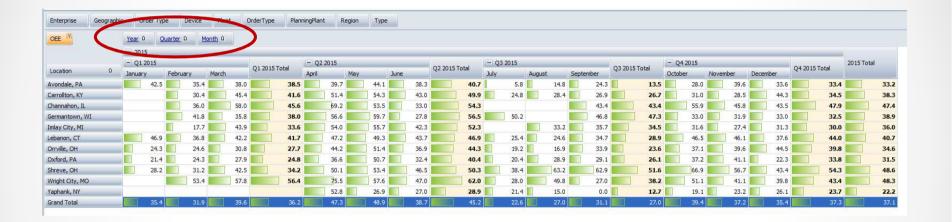

# Efficiency added to Standard Reports

Efficiency has been added to the Shift Production, Shift OEE And Line OEE Reports.

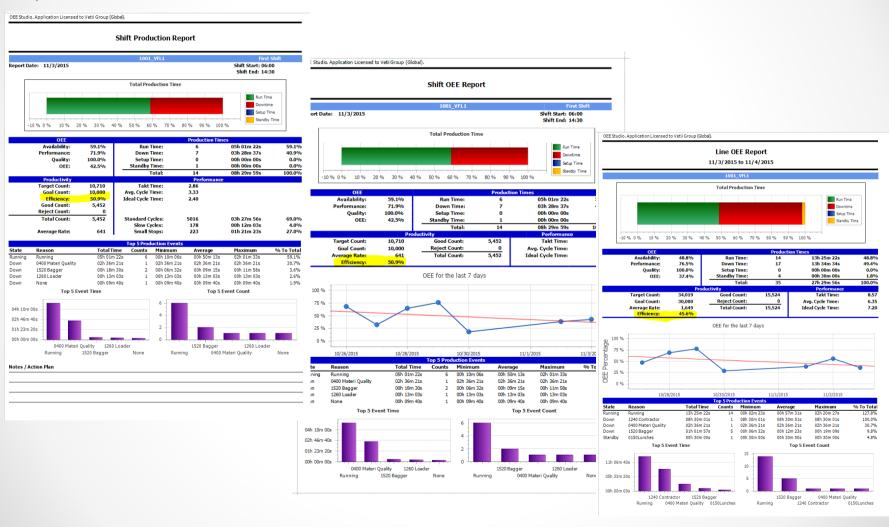

# Hide or Show Menu Options

In order to view the reports or charts in full screen mode, you can select to **Hide the Main Menu**.

Show Main Menu will display the menu options on the left side of the screen.

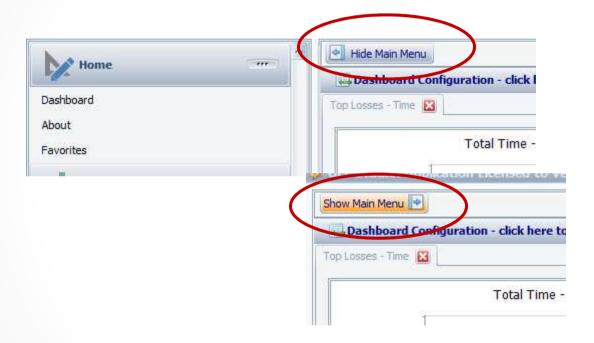

# Shift Data / Job Data

You can hover over each bar in the charts to view the details of that bar. This is helpful if your computer monitor doesn't display all of the chart.

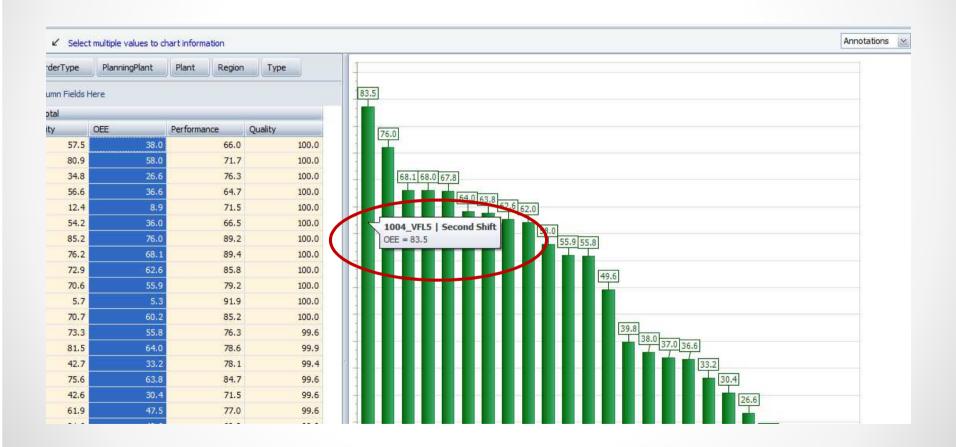

## Shift Data / Job Data – Define Field Type for User String or User Number

You can define what type of data element a User String or User Number can be. For example, you might want to get the average head count for a given date range. This assumes that you are storing this value in User Number 11 in the Vorne XL

device for the Jobs.

Click on the column heading in the Data Area and select the Summary Drag Items to the PivotGrid

Type for the field.

Availability

Down Time

Efficiency

Goal Count

Good Count

Filter Area

Enterprise

Area

Location

Device

Row Area

Job Name

Defer Layout Update

Drag fields between areas below:

Column Area

Avg. Cycle Time

Avg. Rate Total

As you can see in this example the Actual Head Count End Time will display the

Average Total

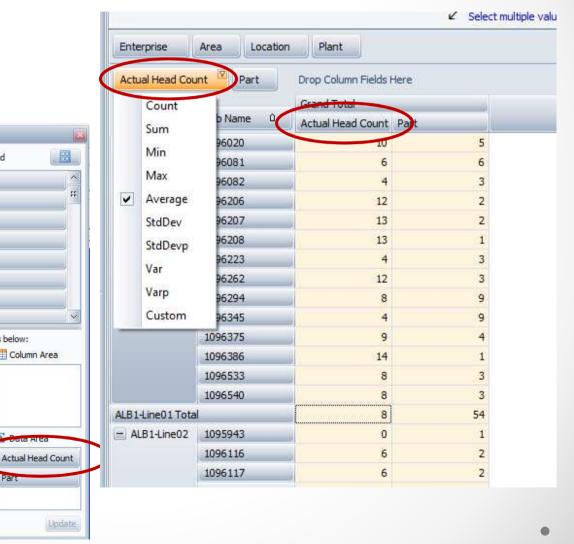

# Example of Sum and Average values

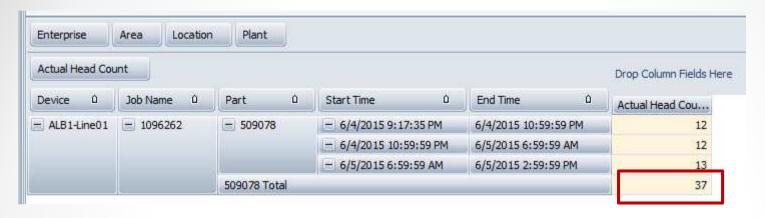

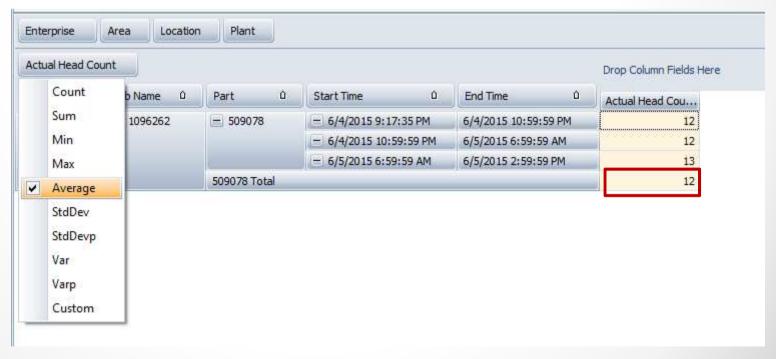

## Shift Data / Job Data - Count the number of times a part was produced

You can move Part or Job Name to the Data Area and it will automatically count the number of times it was run within the selected date range.

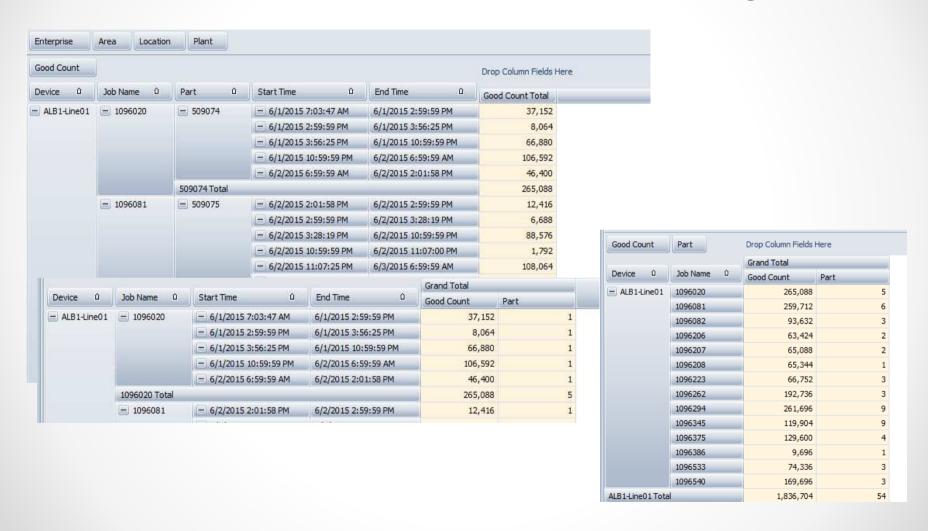

## **Preset Dates**

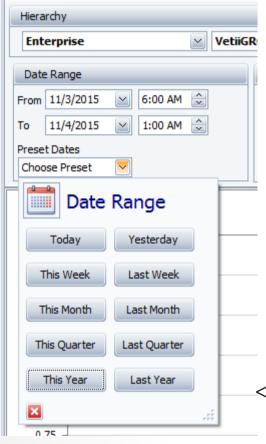

Preset Dates provides a quick and easy way to set the **calendar** Date Range.

Please keep in mind that the Date Range is calendar based. If you want to view shift related data, then you need to change the From and To TIME to be in synch with your Shift start and end times.

<< Added This Year and Last Year to the Preset Dates selection.

# OEE Studio v 3.1

In order to support the new Vorne v1.3.x firmware, you must upgrade to the latest

XL Bolt-on Data Collector version 1.8.4

http://www.sulzerconsulting.com/downloads/vorne/XL Bolt-On Data Collector.zip

# Version 3.1 of OEE Studio supports all versions of Vorne XL device firmware.

### **Smart Installation**

http://oeestudio.com/installs/release/v3/setup/InstallOEEStudio.exe

If you have questions or need assistance, please contact either Debbie Olk (OEE Studio, OEE Alert or custom reports)

Debbie.olk@debtechsystems.com

or

Jim Sulzer (XL Bolt-On Data Collector). jim@sulzerconsulting.com

# OEE Studio v3.1

OEE Studio version 3.1 is available for upgrade.

If you have an older version that was manually installed, please uninstall that version of OEE Audit before installing this version of OEE Studio. This can be determined by looking at the bottom right of the OEE Audit software.

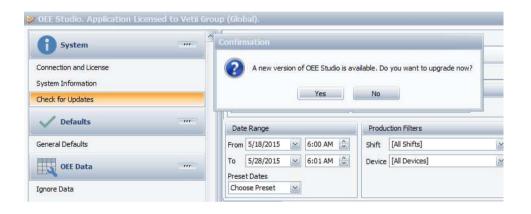

### **Smart Installation**

http://oeestudio.com/installs/release/v3/setup/InstallOEEStudio.exe

 The OEE Studio installation manual is available for downloading on our new website –http://www.oeestudio.com/toolbox.html

# **Contact Us**

- As the Vorne Authorized Reporting Consultants, we provide customized reporting solutions, including working with data from your ERP/MRP systems.
- In addition to customized reporting, we provide support and customization for the OEE Studio reporting software (designed specifically for the data captured from the Vorne XL devices).
- We also provide sales, support and customization for OEE Alert. (<u>www.OEEAlert.com</u>)

OEE Studio, OEE Alert and XL Bolt-On Data Collector are part of the Marketing brand of

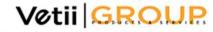